# **Urban Development Department – Trade License**

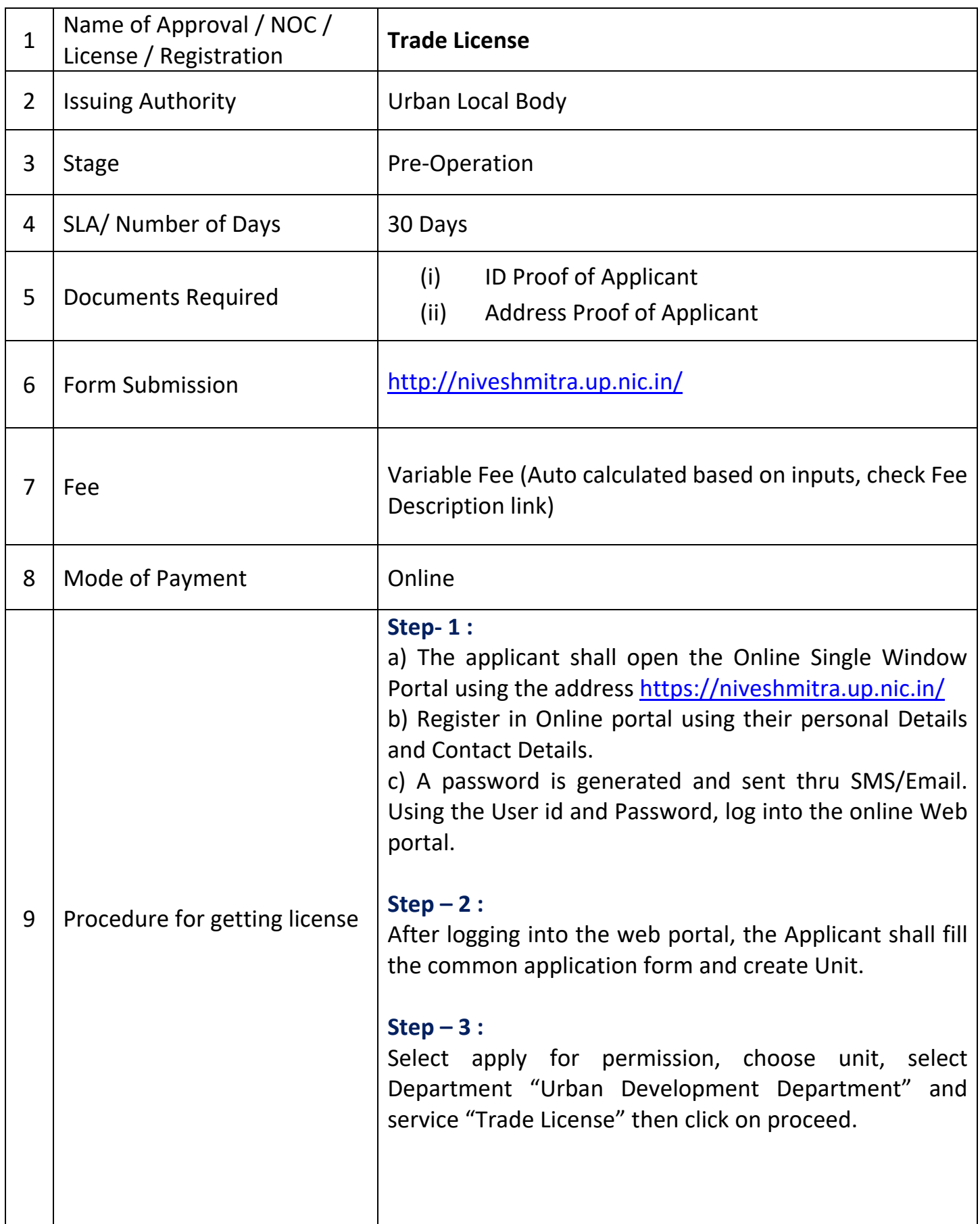

#### **Step – 4 :**

The applicant will go ahead, fill form, select license type, validity, upload required documents and submit the application form for service "Trade License"

### **Step – 5 :**

Go to Pay Consolidated Fee menu at single window system (Nivesh Mitra), select unit & service. Calculated amount will be shown.

#### **Step – 6 :**

Calculated Fee submitted by Applicant Online

#### **Step – 7 :**

ULB's (Nagar Nigam/Nagar Palika Parishad) Verifying officer shall verify the application & forward to approving officer through online portal

# **Step – 8 :**

ULB's (Nagar Nigam/Nagar Palika Parishad) approving officer shall accept the application & generate the order for "Trade License"

# **Step – 9 :**

Applicant can track the status at Dashboard in online single window system

#### **Step – 10 :**

Applicant can download the trade license from online single window system by clicking on "CERTIFICATE/NOC ISSUED" at Dashboard

#### **Step – 11 :**

Applicant can verify the certificate by clicking on "NOC Search" under Information menu on online single window system. Enter Certificate No. to verify the details.